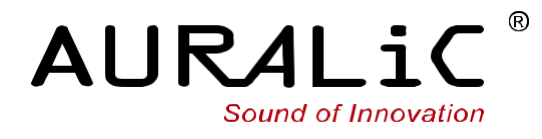

# **ALTAIR G1**

*Digital Audio Streamer*

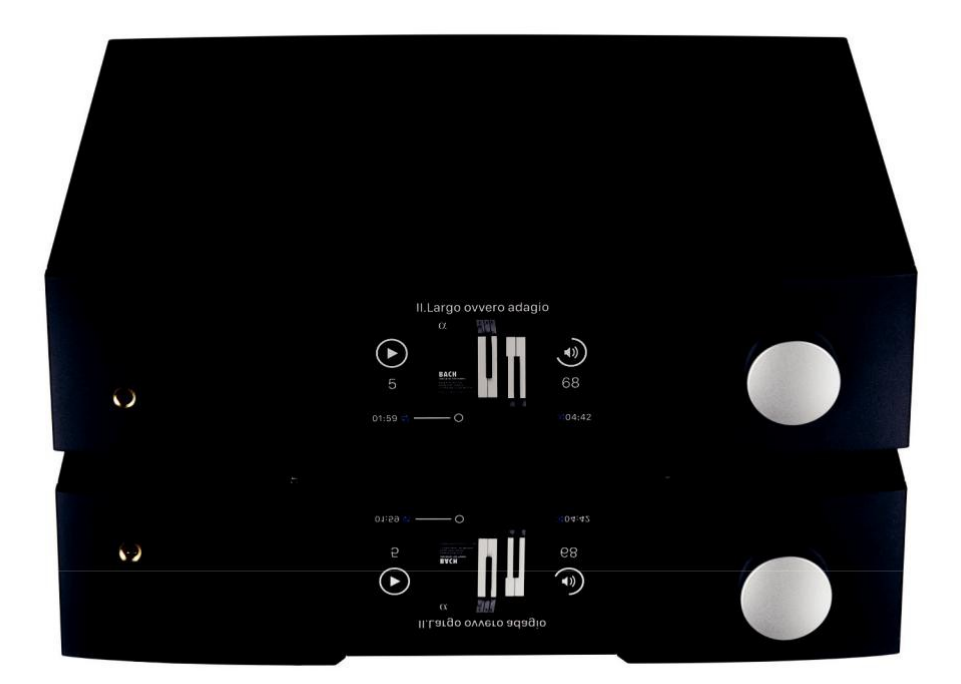

**用户指南**

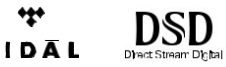

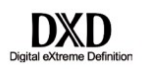

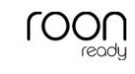

### 版权所有,不得翻印 © 2008-2020 AURALIC LIMITED (AURALiC) and licensors.

版权所有。本出版物的任何部分,包括但不仅限于图片,文字,代码与交互功能,未经 声韵音响或其授权人的书面许可,不得复制。本手册仅作提供信息之用,而不应被视为 一种承诺。声韵音响有权对各种细节进行变更,不必另行通知。声韵音响对可能出现在本 手册中的错误不承担责任。AURALiC, inspire the music, Lightning Streaming, Purer-Power, ORFEO 以及它们的图标是声韵音响的注册商标。这些商标或商业外观不得以任何可能引 起消费者混淆的方式,或任何贬低、诽谤声韵音响的方式用于与本网站以及声韵音响无 关的任何产品或服务上。本网站上的非声韵音响持有的商标,是其商标权利人所独有的 财产,这些权利人可能与本网站有相应的关系,或由声韵音响所赞助。未经声韵音响或 相关商标所有人的书面许可,本网站上的任何内容都不应被解释为以默许或其他方式授 予许可而使用本网站上出现的商标的权利。

## 目录

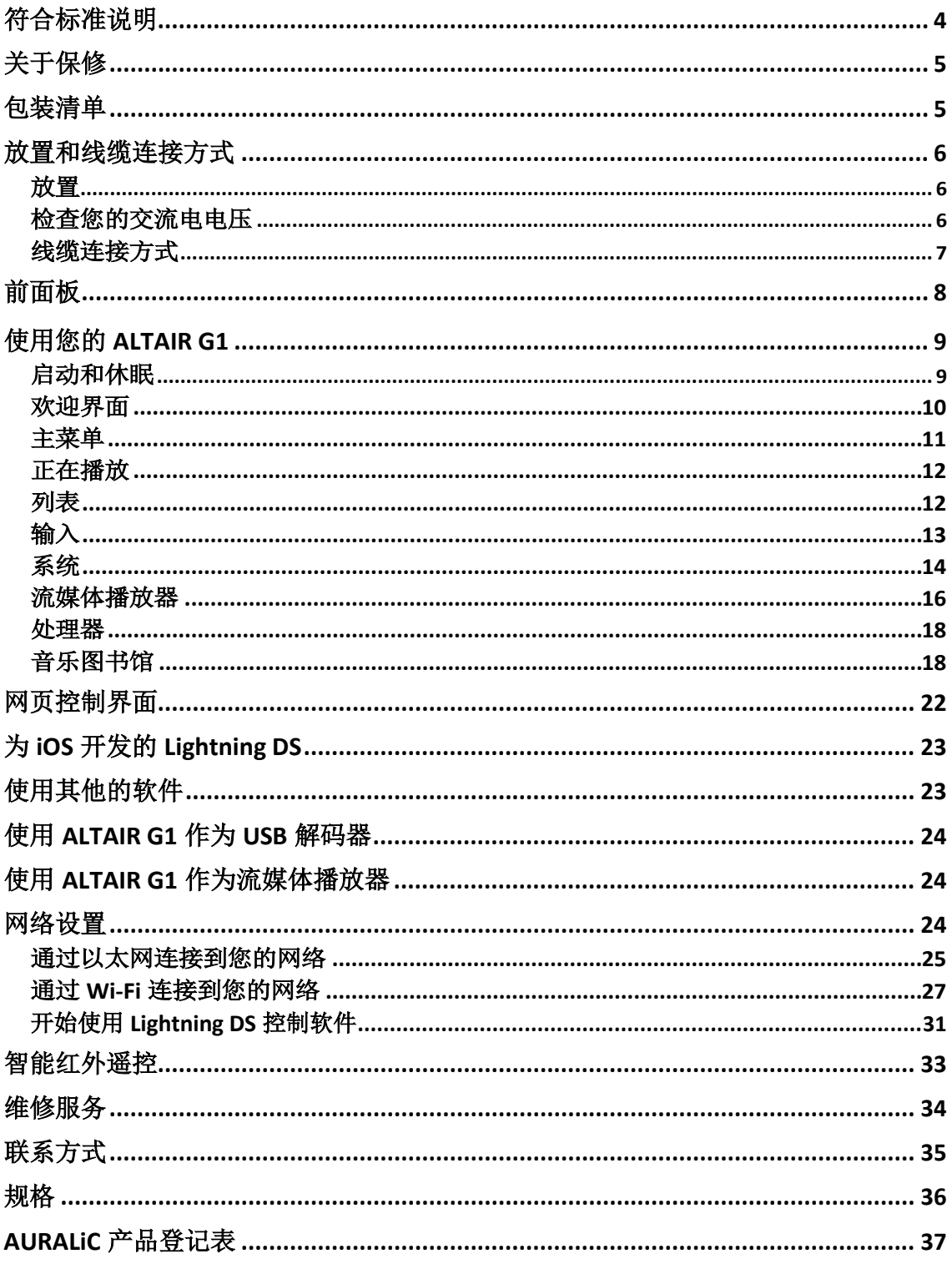

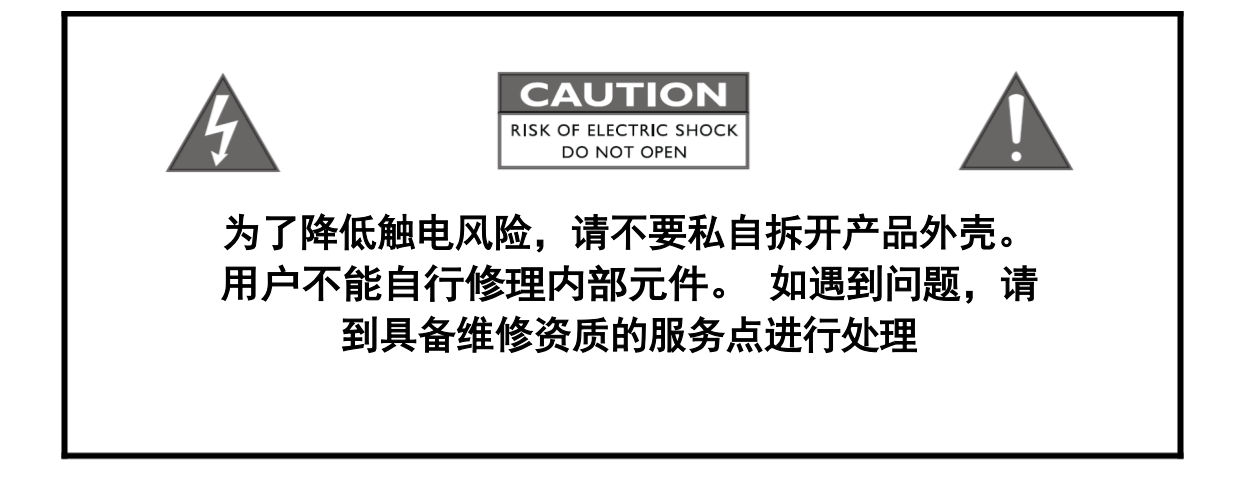

#### 重要安全提示

- 在开始使用之前,请先阅读说明书中的注意事项和使用说明,并请关注我们未来 发布的相关信息。
- 本产品正常工作电压标示在机器背板上,产品只能在标示的工作电压范围内工作。 如果您不能确定家中的电压是否符合产品规格,请洽询当地经销商或当地电力公 司。
- 在正式使用前,请确保产品与交流电源完全断开连接,确保产品电源线没有连接 在交流电插座上。
- 请确保本产品远离任何过于潮湿的地方,例如浴盆、厨房水池、潮湿的地下室, 或是靠近游泳池等。
- 请确保本产品远离任何高温设备或是火源,例如:暖气、电热炉、火炉,或是任 何可以产生高温的设备。具体内容请阅读说明书第 6 页。
- 请确保不要让任何异物或者液体进入本产品内。请确保本产品不会暴露在潮湿或 是多尘的环境中。请确保在产品顶部没有放置任何不稳定的液体容器。
- 请使用柔软、干燥的清洁布进行清洁。
- 请不要试图自己修理本产品。打开或者移走上盖都可能令您接触到危险的高压电。 请交由具备认证资格的修理者进行修理,参见"维修服务"第 34 页。

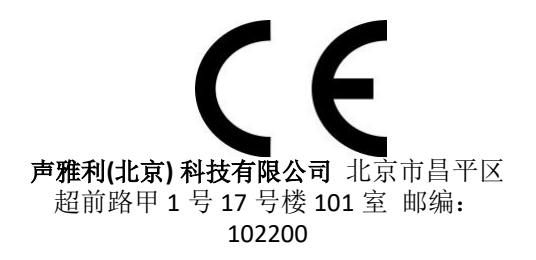

作为产品的制造商我们郑重作出如下声明:

**ALTAIR G1 Digital Audio Streamer** 流媒体音频播放器

符合对有害物质的限制指令 2011/65/EC (RoHS), 并符合下列欧共体指令的规定,包括所有修正案, 以及执行这些指令的国家的法律:

#### **2014/35/EU Low Voltage Directive (LVD) 2014/30/EU Electromagnetic Compatibility Directive (EMC) 2014/53/EU Radio and Telecommunication Terminal Equipment (R&TTE)Directive 2012/19/EU Waste of Electrical and Electronic EquipmentDirective**

符合下列统一标准:

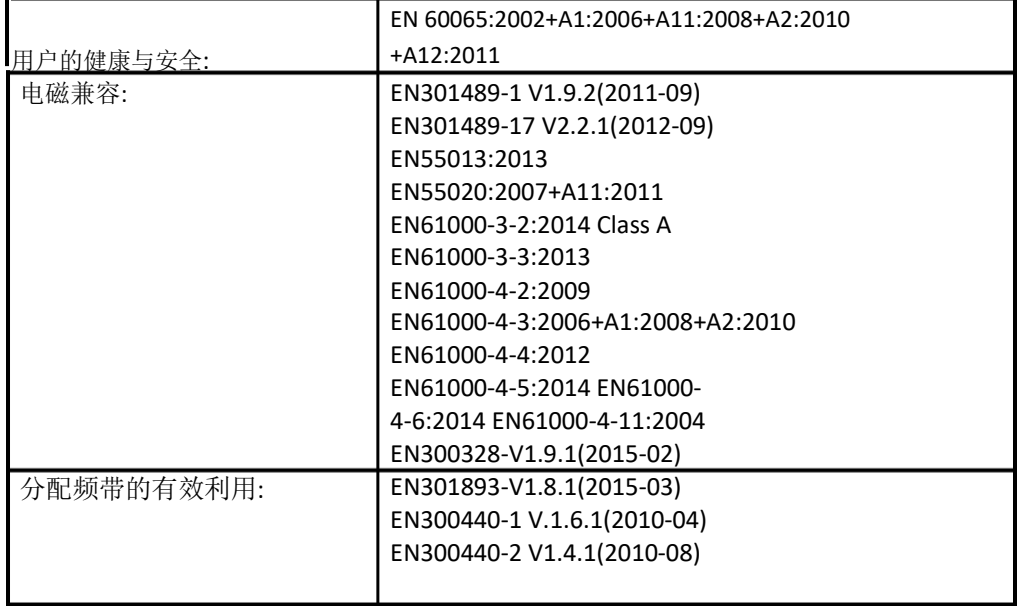

本产品带有 CE 标识, 在 2019 年首次发布。

AURALiC 提供一年的工厂保修期,从购买之日起可以延长到三年的有限保修。这 一延长质保服务只提供给一手用户,不可随产品转让。您需要在购买日起 30 天 内完成产品登记表格并填写 AURALiC 授权经销商的原始销售信息,才能获得这一 延保服务。您可以在 Lightning DS 控制软件中使用您注册的 AURALiC 账户激活和 绑定该设备完成注册,或者填写位于说明书 37 页的"AURALiC 产品注册表",并 将其发送回 [support@auralic.com](mailto:support@auralic.com).cn 以完成注册。

保修范围包括所有的配件和运行故障。若因为故意损坏、长期放置或私自改装造 成机器故障,则保修失效,返修产生的各项费用由机主自行承担。所有的维修工 作必须由 AURALiC 或 AURALiC 指定的维修机构进行。由未经认证的个人或机构维 修会失去全部保修权利。每台 AURALiC 产品都拥有单独的序列号(S/N)位于机 身下方。这个号码会被用来确认您的产品是否享有保修。如果有服务需求,请提 供您的产品序列号。在产品返修之前, AURALiC 必须给产品签发 RMA (Return Material Authorization)码。请联系您的经销商或 AURALiC 来获取详细信息。没有 RMA 码的产品不支持返修。

## 包装清单

包装中应有以下物品:

- ALTAIR G1
- AC 电源线
- USB 线缆
- 用户指南(本手册)
- Wi-Fi 天线 (2 条)

小心取出每个部件,如果有物件损坏或缺失,请联系您的 AURALiC 经销商或直接 联系我们.

#### 只能使用原包装运输本产品!

请务必保留原有的运输纸箱和所有的包装材料,因为它们是特别设计来保护运 输 过程中的产品的.

## 放置和线缆连接方式

## 放置

ALTAIR G1 应当被放置在通风处的稳固表面上。请不要把产品放置在如暖气等任何 热源或其它产生热量的产品(比如功放)附近。产品的摆放位置要保证空气流通。 例如,产品不应该放置在床铺、沙发、地毯,或者类似会阻碍空气流通的表面上, 或是放在书柜、壁橱等阻碍空气流通的封闭空间内。

### 保持空气流通

ALTAIR G1 在正常工作时的功率达 50 瓦特。放置产品时,上方、 后部和侧面需要至少留出 4 厘米空间以保证足够的空气流动性。 尽量避免将它放置在其它产生热量的设备上.

### 检查您的交流电电压

ALTAIR G1 运往对应国家/地区时会预先设置好对应区域的电压。电压要求写在产 品的后部,位在电源线接口旁边。用户不得擅自更改电压设置。如果需要更改, 请联系您的经销商或者 AURALiC。

电源线采用三针接地式插头(一种带有第三个针脚用来接地的插头)。它只适用 于带有接地功能的插座。如果您不能将插头完全插入插座,请联系您的经销商或 者 AURALiC。不要破坏接地插头的安全设计。

> **ALTAIR G1** 必须在正确的电压 和接地环境下使用**!**

## 线缆连接方式

ALTAIR G1 后部的 I/O 接口如图所示:

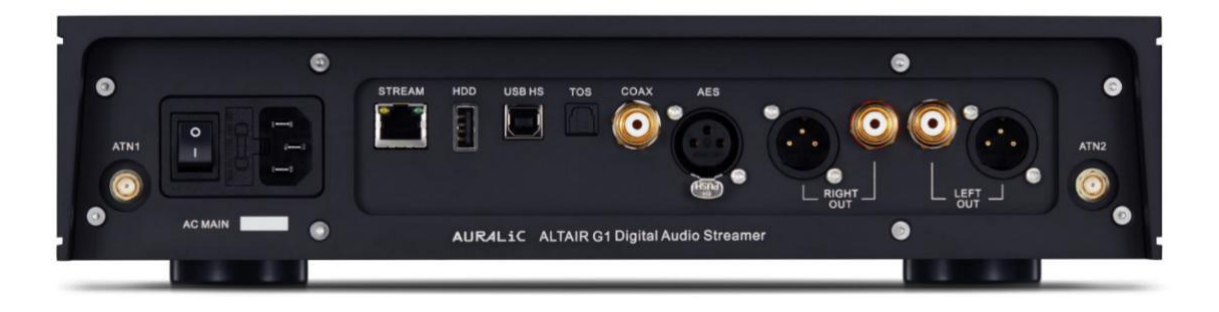

#### • **AES,** 同轴与光纤端口

AES/EBU、同轴与光纤数字输入端口支持的最高采样率为 24Bit/192KHz。所有 输入的数据将会由特斯拉平台缓冲消除抖动后再交由解码器电路中的飞秒时钟 校准时间。

#### • **USB HS** 端口

USB HS 支持的最大采样率为 32Bit/384KHz 和 DSD512。USB 2.0 HS 使用异步传 输。所有 PCM 数据将会由特斯拉平台缓冲消除抖动后再交由解码器电路中的 飞秒时钟校准时间。DSD 数据将通过单独的电路进行缓冲消除抖动后再将信号 交由解码器电路中的飞秒时钟校准时间。

#### • **HDD**

USB 主机端口用于连接 USB 可移动存储设备。当连接上 USB 存储设备后, Lightning Server 将会读取并自动扫描所连接的 USB 存储设备。 支持的 USB 存 储设备的分区格式有 FAT32、 exFAT、 NTFS、 EXT-2/3/4 并且对苹果 HFS+分区 格式提供有限的支持。HDD 端口的最大电源驱动能力是 5V/500mA。为获得更 佳的声音质量,AURALiC 推荐您使用具有专用电源驱动的 USB 存储设备。 Lightning Server 只会扫描您的 USB 存储设备上最大的分区中的音乐数据。

#### • 流媒体 **STREAM**

ALTAIR G1 千兆以太网流媒体链接设置:

主菜单**>**设置**>**网络**>**连接类型**>**有线**>**加入网络来切换至以太网连接。

#### • **ATN1** 和 **ATN2** 端口

ALTAIR G1 的 Wi-Fi 天线接口。Wi-Fi 天线也可以作为蓝牙接收器天线。切换至 无线网络需要依次点击: 主菜单**>**设置**>**网络**>**连接类型**>**无线并选择您想加入的 无线网络。

#### • 右**/**左声道输出

ALTAIR G1 的平衡和单端模拟输出是单独缓冲,可以同时使用。但是,建议断 开未使用的端口,以避免电缆引起的潜在电磁干扰。XLR 和 RCA 模拟输出接口 的可调最大电压平约为 4.8Vrms。XLR 输出的输出阻抗非常低, 为 4.7 欧姆, 因此可以用来驱动更多种类的功率放大器。请特别注意不要将任何模拟输出接 口的针脚与地线短接。

#### • 交流电源接口

为了获得最佳的音质表现,,我们建议您为 ALTAIR G1 使用独立的电源, 以隔离 其他使用开关电源的数字源。其功耗小于 50W, 因此不建议您使用重型电源 线与设备连接以免损坏本机背面的电源线插座。在连接电源前请检测并核实本 机背面标注的适用的交流电源电压。

请在插拔任何线缆之前切断设备的电源。没有按照说明进行操作可能对设备造成 永久性损伤并失去保修资格。

#### 请在插拔任何线缆之前切断 **ALTAIR G1** 的电源 **!**

## 前面板

ALTAIR G1 的前面板:

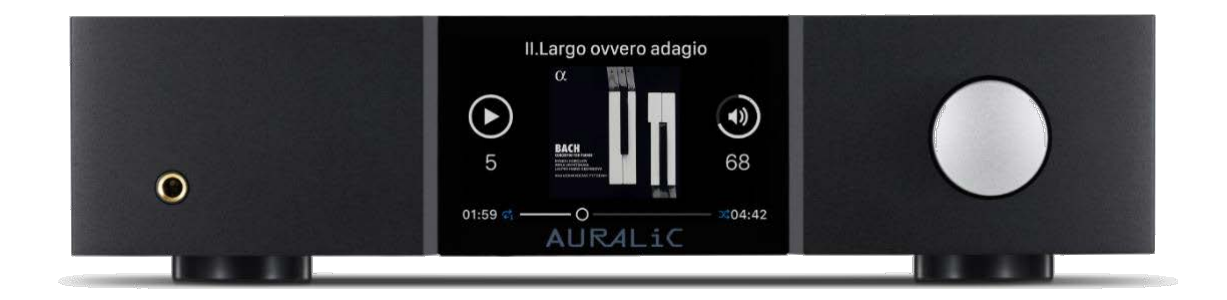

#### • 旋钮

旋转旋钮可以顺时针或逆时针旋转 20 个步级, 完整的循环一周, 并可按下来 进行确认操作。

#### 耳机输出

在前面板上提供有一个 6.35 毫米的耳机插孔作为监听使用。插孔没有单独的 缓冲,并且直接与 ALTAIR G1 内部连接。

#### • 前面板显示屏

前面板上的 4 英寸高分辨率真彩色显示面板可以让您完成 ALTAIR G1 的全部功 能设置并可显示丰富的设置数据。

#### • 智能红外传感器

红外遥控传感器隐藏在前面板显示器后面。ALTAIR G1 配备 AURALiC 的智能红 外控制技术。您可以将设备的功能分配给您在红外遥控器上选择的任何按钮。 有关详细说明,请参阅第 33 页的"菜单操作"。

## 使用您的 **ALTAIRG1**

#### 启动和休眠

在将设备后方的主电源接通后,ALTAIR G1 会自动启动。如果想要使设备进入睡眠 模式, 请按住旋钮几秒钟直到您看到确认信息, 旋转旋钮选择 Yes 并按下旋钮确 认您的操作即可。为了使设备从休眠状态恢复到正常工作,请轻按一下旋钮。

您还可以使用智能红外功能分配远程按钮的功能。请参阅第 33 页上的"智能红外 遥控器"以获得详细说明。

## 欢迎界面

ALTAIR G1 有两种不同的主菜单显示风格,这取决于您使用的是哪种输入方式。

• 使用 **ALTAIR G1** 流媒体输入通道

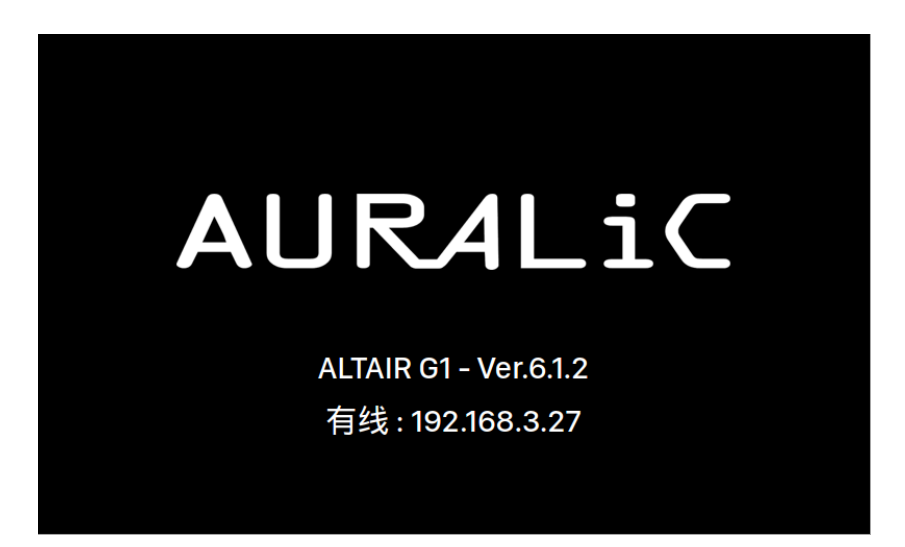

当 ALTAIR G1 使用流媒体输入通道, 您首先看到的是欢迎界面(上图), 它会显示 您的设备型号, 设备的固件版本, 以及设备的 IP 地址。请参阅第 22 页如何访问 Lightning 网页控制界面来设置您的设备使用的 IP 地址以获得更多详情。

您可以点击旋钮离开欢迎界面并进入主菜单。如果您在控制软件中选择并播放了 一个曲目,ALTAIR G1 将会自动跳转到正在播放界面。

• **使用 ALTAIR G1 的其他输入通道**

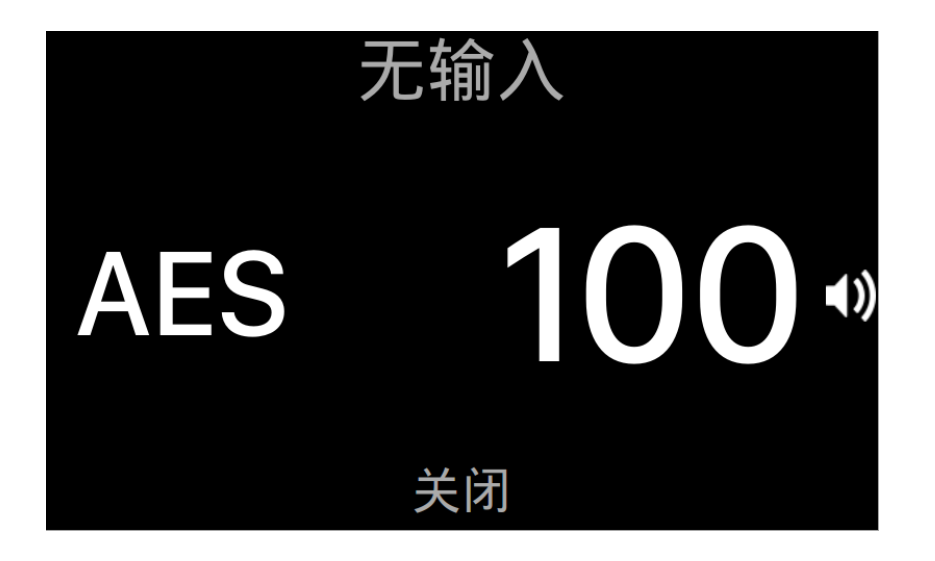

当 ALTAIR G1 启动后,使用除了流媒体输入以外的任何输入通道时,欢迎屏幕将 显示当前的输入通道、采样率和音量值。如果您的 ALTAIR G1 被遥控器或者 Lightning DS 应用开启静音模式时, 音量值将会闪烁, 提醒您它正处于静音状态。 您可以按旋钮离开欢迎屏幕, 讲入主菜单。

## 主菜单

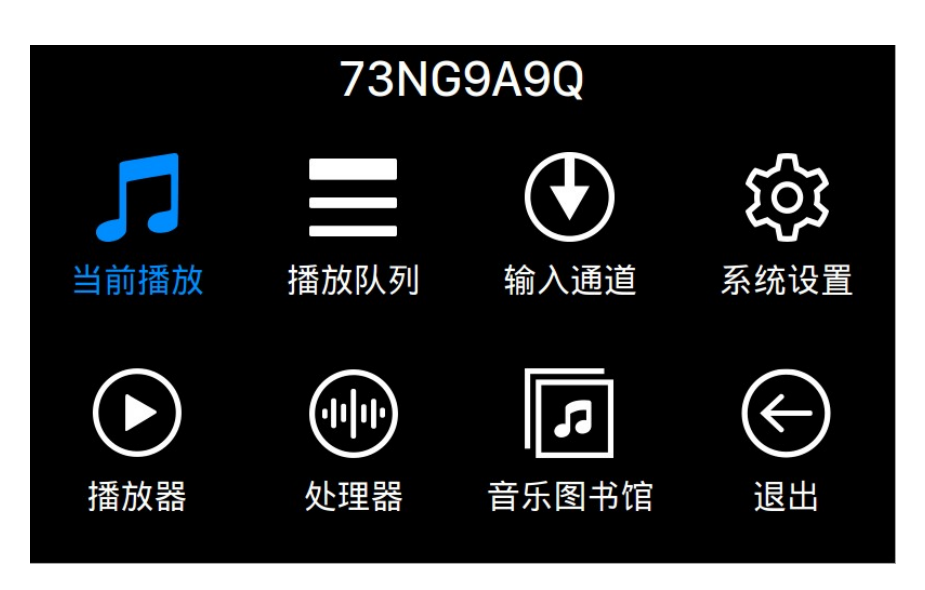

主菜单是 ALTAIR G1 的根菜单。进入主菜单后可以看到有八个可选项目:

1. 正在播放选项: 显示音轨的信息和状态,,回放模式 (乱序, 重复) 和音量。

- 2. 列表: 当 ALTAIR G1 使用流媒体输入通道时, 这个界面将可以被访问, 显示 ALTAIR G1 中当前列队等待的音乐曲目。您可以随意选择序列中的曲目进行 播放.
- 3. 输入: 选择 ALTAIR G1的输入通道。
- 4. 系统:一般硬件相关设置,包括网络信息、输出通道、显示语言等。
- 5. 流媒体: 当 ALTAIR G1 使用流媒体输入通道时, 这个界面将可以被访问。您 可以对 ALTAIR G1 的流媒体软件进行设置。
- 6. 处理器: ALTAIR G1 处理器设置。当 ALTAIR G1 使用流媒体输入通道时, 这 个界面将可以被访问。
- 7. 音乐图书馆: 从您的音乐图书馆浏览和播放音乐, 并可设置 ALTAIR G1 中内 建的 Lightning Server。
- 8. 退出:退出主菜单返回欢迎界面。

顺时针或逆时针旋转旋钮可以选择不同选项(高亮显示),按下旋钮可以选择这 一选项。选择"Exit"返回主屏幕。

## 正在播放

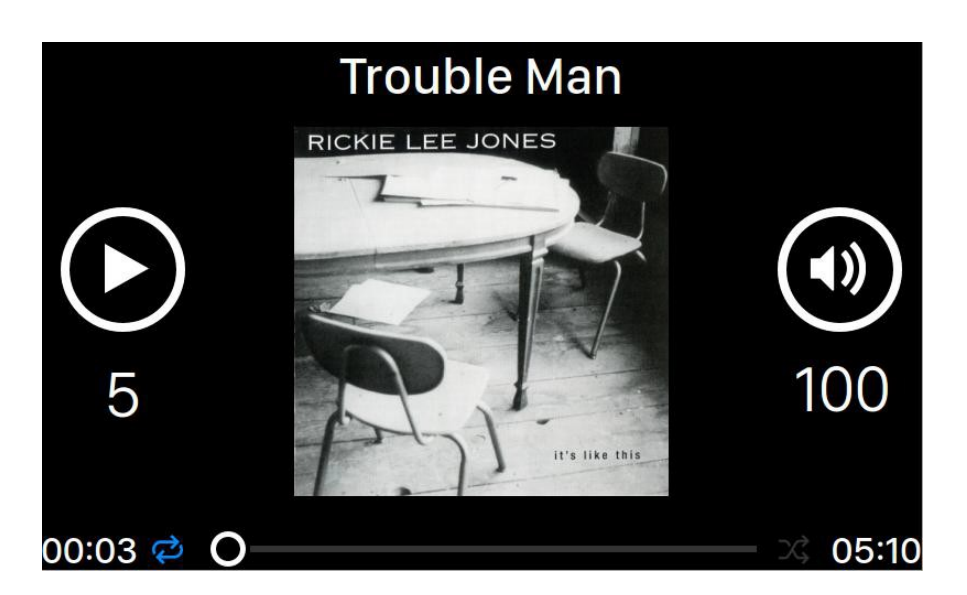

"正在播放"可以显示回放状态,音轨播放进度,回放模式,音量,以及当前音轨 的元数据。顺时针或逆时针旋转旋钮调节音量,按下旋钮退出正播放界面。

## 列表

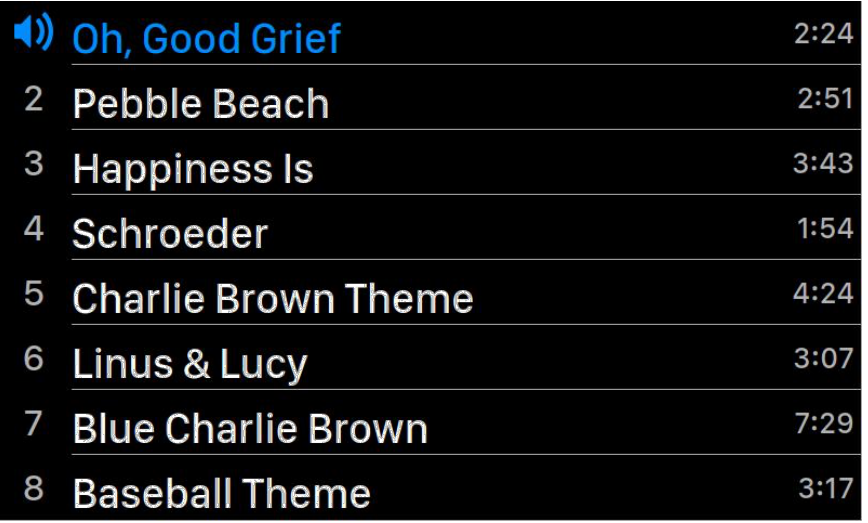

ALTAIR G1 回放列表存储在设备内存中。顺时针或逆时针旋转旋钮,选择一个音轨, 按下旋钮激活"选择操作"弹出式菜单:

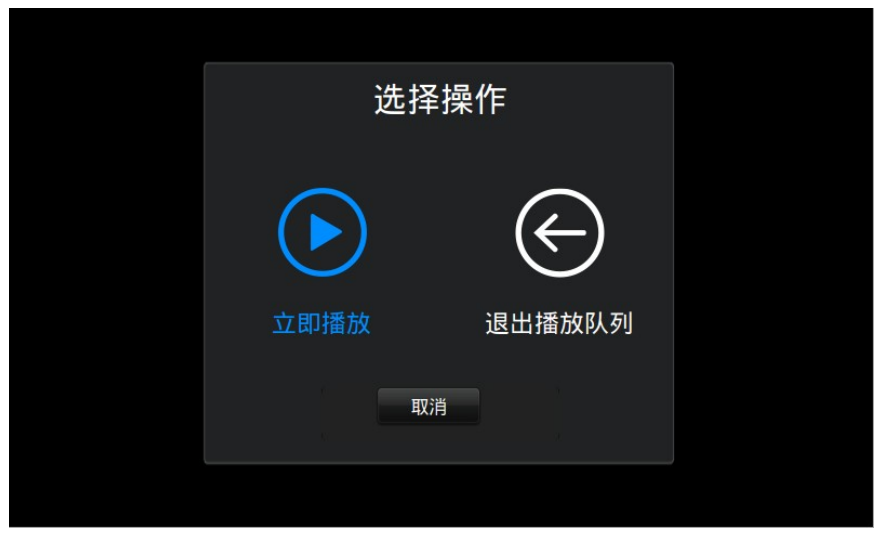

请顺时针或逆时针旋转旋钮,选择您要执行的操作,按下旋钮确认您的选择。如 果 您希望退出列表界面回到主页菜单,请选择"退出列表"。

## 输入

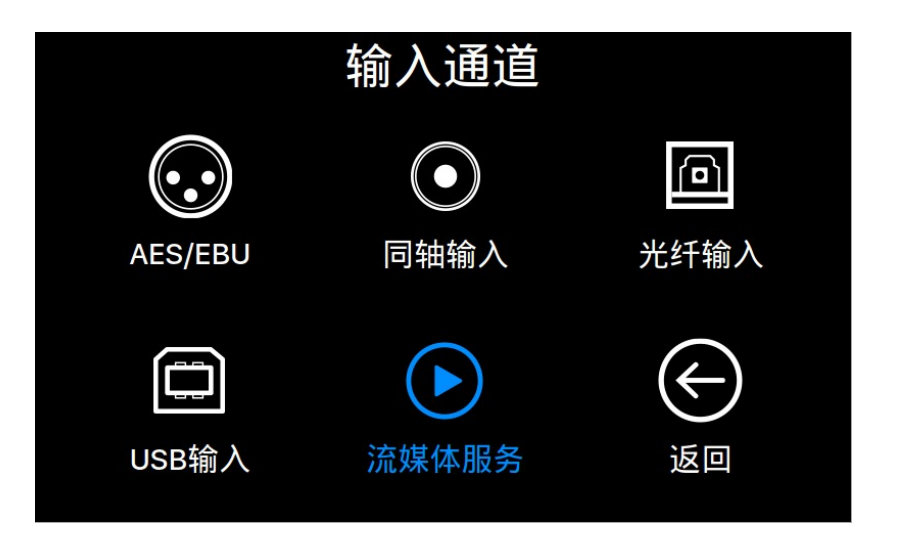

输入菜单允许您为 ALTAIR G1 选择物理输入通道。顺时针或逆时针旋转旋钮, 以 高亮显示一个选项,并按旋钮选择它。

只有当您的 ALTAIR G1 连接网络成功后, 流媒体输入通道才可用。

系统

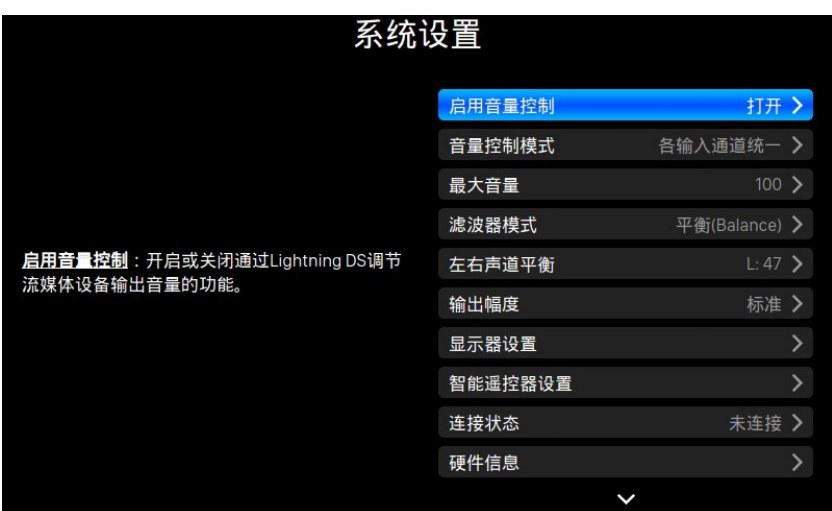

系统菜单包含所有接口和与硬件相关的设置。顺时针或逆时针方向旋转旋钮以高 亮提示一个选项,并按下旋钮来选择它。

要退出系统菜单,请顺时针旋转旋钮到最后,然后选择"返回菜单"。

- 1. 启用音量控制:允许经由软件进行音量控制,比如 Lightning DS。
- 2. 音量模式: 解码器的音量控制设置。
- 3. 最大音量:定义任何控制软件可以对本流媒体设备进行设置的最大音量数 值。本功能可以防止因为意外操作将音量设置过大而导致损坏扬声器。您 可以输入一个 10 到 100 范围内的数值。请注意,如果您设置了软件类型 的音量控制并且开启了此功能, 您将无法播放 DSD 类型的音乐文件。
- 4. 滤波模式: 您的流媒体设备中内置了四种滤波器模式, 每种滤波器模式都包 含五个针对特定采样率优化的数字滤波器。这些滤波器是 AURALiC 根据 测 试数据结合主观听感测试开发的,它们可以让您对流媒体设备的音色进 行 精细调整。精准模式**(Precise)**:使用统一滤波器的传统设计方案。精准 模 式提供了最精确的音乐回放性能和最佳的性能指标测试结果,非常适合 用 于监听应用环境下使用。动态模式**(Dynamic)**:动态模式具有和精准模式 相 同的滤波器通带、阻带特性,但过渡带范围较广,因此具有较低的群延 迟 。动态模式牺牲了一定的测试性能,换取了主观听感上的优化。平衡模式 **(Balance)**:平衡模式被设计成减小预回声(pre-echo)和振铃(ringing)效应。 其内部采用了缓降式滤波器,这些滤波器具有中等程度的阻带、通带特性, 同时群延迟被降低到了最低,因此具有更好的主观听感效果。细腻模式 **(Smooth)**:细腻模式在我们的主观评价测试中获得了最高的得分。这个模 式下的所有滤波器都被设计成'最小相位',即完全避免预回声(pre-echo)效 果。细腻模式还被设计成具有最低的群延迟特性,用以进一步降低振铃 (ringing)效应。
- 5. 通道平衡: 调整解码器输出的左右声道平衡。此功能不会改变数字输出及 USB 音频输出的信号相位。
- 6. 音量控制模式:设置 DAC 的音量控制工作模式。
- 7. 输出幅度:选择解码器模拟输出的标准电压幅度。选项数值代表实际解码器 接收最高幅度数字信号时候的模拟输出电压。如果您在解码器之后连接了 独立的前置放大器或者带有前置放大器的功率放大器,那么标准输出幅度 可能因为幅度过高导致放大器过载,请酌情考虑降低输出幅度。
- 8. 显示器设置:
	- a. 空闲状态: 调整设备显示器空闲时候的显示状态。开启: 显示器在 任何时候都处于开启工作状态。自动:显示器将在您的流媒体设备 停止播放一段时间后自动关闭。
	- b. 显示亮度:调整显示器的显示亮度。
- 9. 智能红外遥控设置**:** 使用此功能将您的设备的功能分配给您的红外遥控器中选 择的任何按键。
- 10. 网络: 设置设备的网络连接。
- a. 连接类型: 选择使用以太网连接或者无线局域网连接到您的设备。
	- i. 有线:为您的设备设置以太网连接。
	- ii. 无线:为您的设备设置无线局域网连接。
- b. 网络信息: 显示网络连接的信息例如 IP 地址、 Wi-Fi 网络等。
- c. 开启无线网络热点: 您的设备将会创建一个名为"AURALiC-Lightning" 的 Wi-Fi 热点。您可以使用你的电脑、iPhone 或 iPad 连接到这个 Wi-Fi 网络,并设置设备的网络设置。在 Wi-Fi 热点模式下您不能播 放音乐。
- 11. 硬件信息: 显示设备硬件信息, 诸如 S / N 号和固件版本。
- 12. 语言:为设备选择不同的界面语言。
- 13. 固件升级: 检测和升级设备的固件。请确保您的设备已经连入了互联网。

14. 清除所有用户设置: 清除您设备上的所有设置。当操作完成后, 您的设备 将自动重启。此操作将不会删除您的内部存储器上的音乐数据。

15. 返回主菜单: 退回到欢迎界面。

### 流媒体播放器

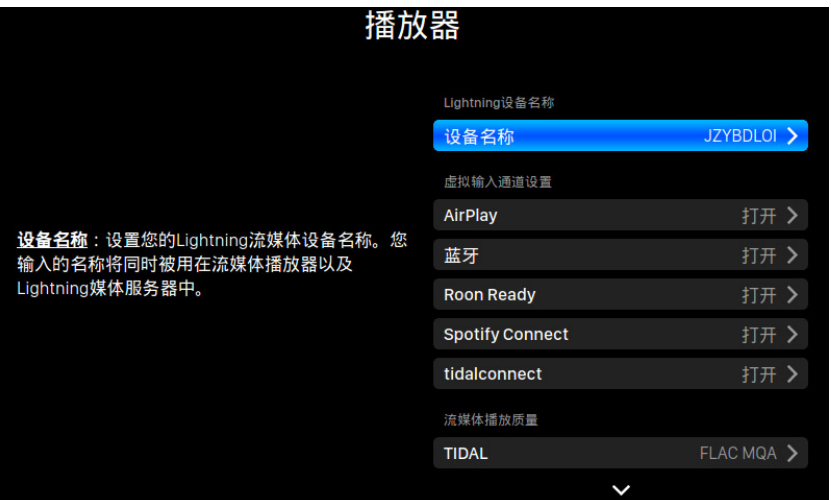

流媒体播放器菜单包含所有流媒体和呈现相关的设置选项。使用旋钮以高亮提示 一个选项,并按下旋钮来选择它。

- 1. 房间名称:您的流媒体设备的名称,适用于设备本身的名称和在设备上运行 的 Lightning Server 配置中的名称。
- 2. 可用输入方式: 启用或禁用特定的虚拟输入方式。

禁用未使用的输入方式可以提高整体的音质。

- 3. "TIDAL": 从 TIDAL 获得最佳流媒体质量。来自 TIDAL 的音乐的最大流媒 体质量取决于存储在 TIDAL 服务器上的文件格式,以及您 TIDAL 账户的订 阅类型。这些设置可以使您 TIDAL 内容的流媒体质量最大化。FLAC MQA: MQA 格式的 FLAC,它是压缩的、有损的。如果你的解码器支持 MQA 编码, 您可能会从这个设置中受益。(如果您在不支持 MQA 编码的解码器上播 放,MQA 文件的动态范围会比非 MQA 文件有所下降)。FLAC 无损音乐: FLAC 的无损 CD 质量,采样率为 44.1K 或 48K。如果您的解码器不支持 MQA 编码器,这是最好的选择。MP3 高码率:有损的 MP3(或 MP4)格式, 比特率较高。MP3 低码率: 有损的 MP3 (或MP4) 格式, 比特率较低。
- 4. "Qobuz": 从 Qobuz 获得最佳流媒体质量。Qobuz 音乐的最高流媒体质 量取决于存储在 Qobuz 服务器上的文件格式,以及您 Qobuz 账户的订阅类 型。 这些设置可以使您 Qobuz 内容的流媒体质量最大化。FLAC 最高至 384K: FLAC 为高码率的无损格式,最大采样率为 384K。FLAC 最高至 96K: FLAC 为 高码率的无损格式, 最大采样率为 96K。FLAC 无损: 以 44.1K 或 48K 采样 率的无损 CD 质量的 FLAC。MP3 有损: 有损的 MP3 (或 MP4)格式。"
- 5. 返回菜单: 返回到主菜单。

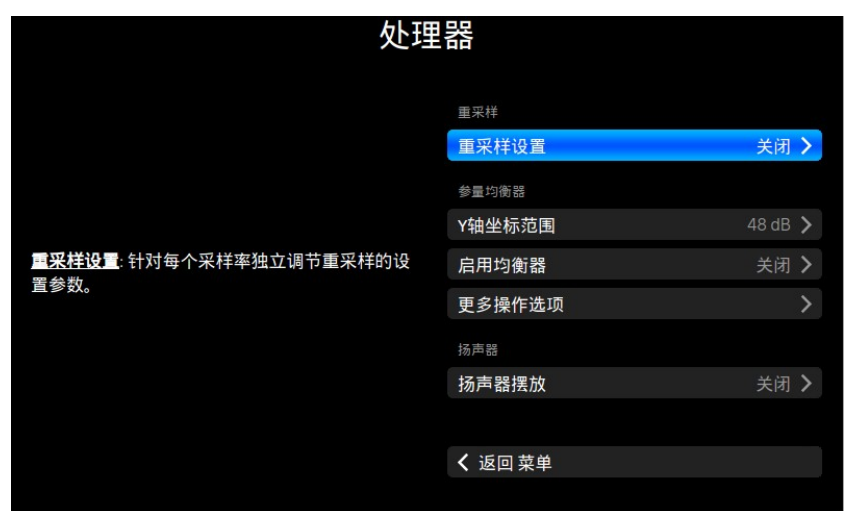

- 1. 重采样设置: 针对每个采样率独立调节重采样的设置参数。
- 2. 参量均衡器: 参量均衡器可以让您对流媒体播放器的音色进行精细调节, 同时也可以补偿听音环境的声学缺陷,起到改善音质的功效。Lightning 流 媒体设备支持的效果处理包括:频段提升/衰减、低频截止、高频截止、频 段选择和频段抑制。参量均衡器中能够添加的最多的处理频段数量由设备 类型决定。使用 Tesla G2 平台的设备最多可以同时支持 20 个频段处理。
- 3. 扬声器摆放: 开启/关闭扬声器摆放位置补偿.
- 4. 返回菜单: 返回到主菜单.

音乐图书馆

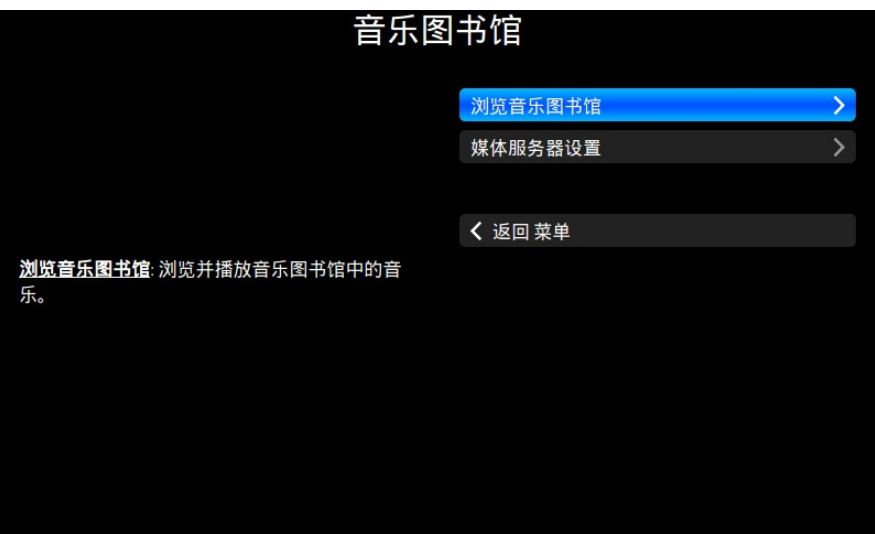

音乐图书馆界面允许使用者去设置 ALTAIR G1 的 Lightning Server, 并浏览由 Lightning 软件创建的音乐库。顺时针或逆时针旋转旋钮来高亮提示一个选项,并 按下旋钮来选择它。

1. 浏览音乐图书馆: 从 Lightning Server 音乐图书馆浏览和播放音乐。音乐图 书 馆文件夹视图模式:

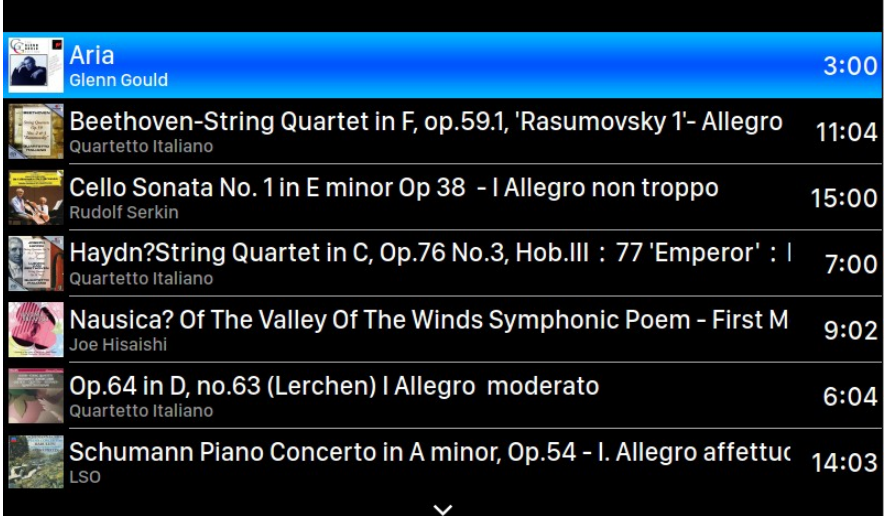

顺时针或逆时针旋转旋钮来高亮提示一个选项,并按下旋钮来选择它。

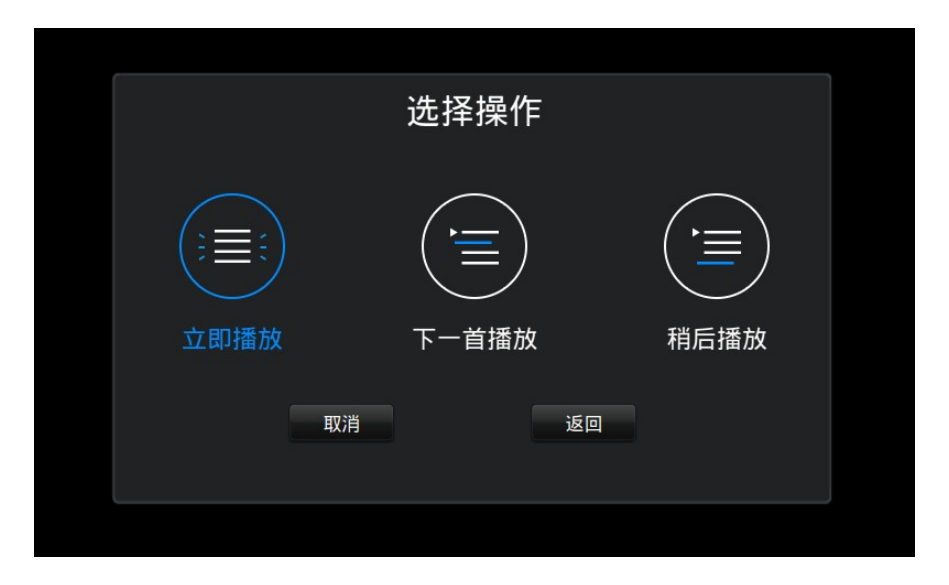

选择"立即播放"来停止当前播放的曲目,删除队列中所有先前添加的曲目, 并添加当前文件夹的所有曲目,立即开始播放。选择"下一曲播放"来从当前 文件夹中添加所有音轨,并在当前音轨结束时播放它们。选择"稍后播放" 将 当前文件夹中的所有曲目添加到现有队列的结尾。

顺时针或逆时针旋转旋钮来高亮提示一个选项,并按下旋钮来选择它。

2. 音乐图书馆设置:设置 Lightning Server 来为您的家庭网络创建一个音乐图书馆 服务。

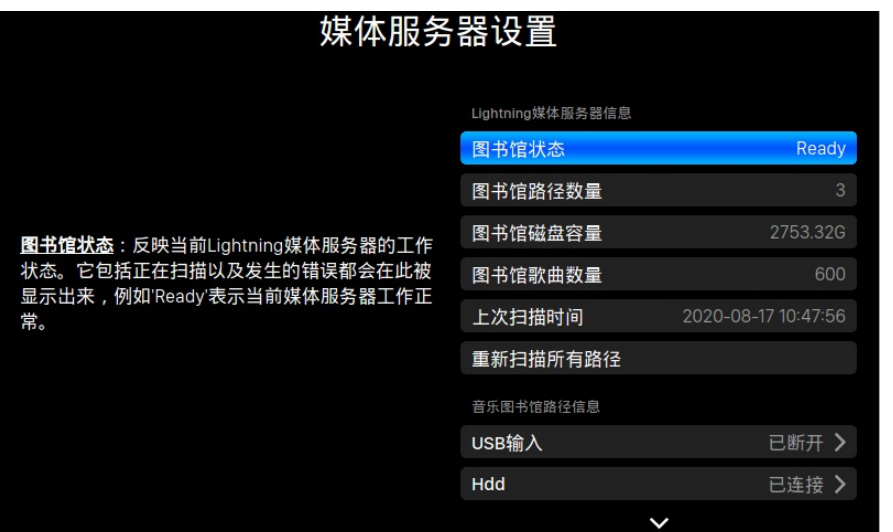

• 状态: 反映 Lightning Server 系统当前的工作状态。扫描进度和任何潜在 的扫描错误都会显示出来。

- 音乐图书馆路径**:**由 Lightning Server 识别的用户定义的音乐存储位置的总数。 包括外接的 USB 驱动器,网络共享文件夹和内部存储。
- 音乐库容量: 汇总所有用户定义音乐存储位置的存储空间。
- 所有曲目:音乐存储位置中音轨的总数。不包括非音乐文件和 Lightning Server 不支持和不识别的文件。
- 最后一次重新扫描**:**由 Lightning Server 完成的最后一次库扫描的日期和时间。
- 重新扫描所有路径**:**重新扫描所有用户定义的音乐图书馆文件位置,以进行更 改

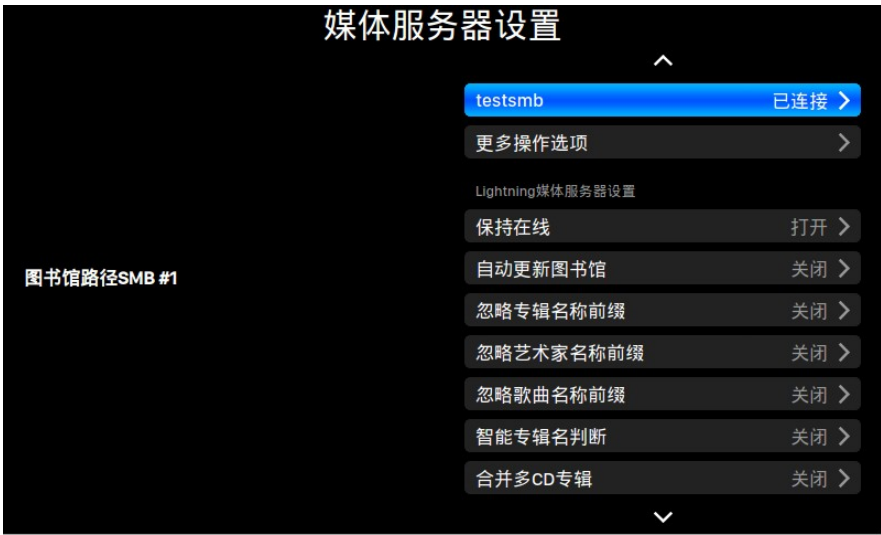

- 附加操作:没有在其他地方列出的 Lightning Server 操作,包括创建多 个 音乐图书馆路径。
- 始终开启:当启用此功能时,即使在设备处于睡眠状态时,此功能也会 使 Lightning Server 作为后台服务运行在您的流媒体设备上。如果您 使 用预定的重新扫描功能,或者您使用 Lightning Server 为家庭网络上 的 其他设备提供流媒体服务,则请打开这个功能。注意: 当启用此功能 时,内部和或外接的 USB 存储驱动器仍然保持活跃,并可被 Lightning Server 调用。
- 计划重新扫描:在用户定义的时间,自动重新扫描所有的音乐存储位置。
- 忽略专辑的前缀**:**当启用这个设置时,在扫描音乐库的过程中,会忽略专 辑名称中的特定单词。启用此设置将会提示立即重新扫描您的音乐图 书馆。
- 忽略艺术家的前缀:当启用这个设置时,在扫描音乐库的过程中,会忽略 艺术家名称中的特定单词。启用此设置将会提示立即重新扫描您的音 乐图书馆。
- 忽略音轨的前缀:当启用这个设置时,在扫描音乐库的过程中,会忽略 音 轨名称中的特定单词。启用此设置将会提示立即重新扫描您的音乐图 书馆。
- 智能专辑标题**:**调整与歌曲相关的专辑标签字段大小写的敏感度。如果 同 一张专辑中的几首歌曲在专辑大小写上不一致,那么这些曲目可能会 被显示为来自不同的专辑。(带有"Abbey Road"标签的歌曲将会作为 "abbey road"的标记,在不同的专辑中显示出来。)当智能专辑的标题被 启用时,这些曲目会被组合在一起,并使用最频繁出现的版本的专辑名 称作为单一的专辑来显示。注意:该特性需要一个复杂的算法,会显著 降低 Lightning Server 的音乐库扫描和索引速度。
- 群组多张专辑**:**将多张专辑的曲目组合或拆分到单独的专辑。当启用了 Lightning Server 扫描时, 它可以将使用同一专辑名、但储存于以 "CD01""CD02" (即相同的字母,然后是连续编号)这类名称命名的不同文 件夹中的曲目,自动在音乐库中显示为同一专辑。每个文件夹中无效的 音轨将被归类在另外一个专辑中,但依旧使用这一专辑名称。注意:该 特性需要一个复杂的算法,会显著降低 Lightning Server 的音乐库扫描 和索引速度。
- **CUE** 文件编码: 指定非标准或非英文的 CUE文件编码。如果您的音乐图 书馆内包含有不使用标准的 UTF8 编码的 CUE 文件, 则 Lightning Server, 需要一些帮助才能成功读取诸如专辑和音轨信息等元数据。(标准 UTF8 编码的 CUE 文件会被自动检测到。)使用此功能来指定音乐图书馆中存 在的非 UTF8 编码 CUE 文件的编码方法。
- 清除 **Lightning** 媒体服务器索引: 删除 Lightning 媒体服务器中的音乐图书馆 索引数据并立即重新创建。当您遇到音乐图书馆数据发生错误的时候可尝 试使用此功能修复。使用这一功能并不会删除或改变您的音乐文件。

## **Lightning** 网页控制界面

Lightning 网页控制界面, 是一种可以使用笔记本电脑、智能手机或台式电脑访问包括 ALTAIR G1 在内的 AURALiC 设备硬件设置的一种简单方法。将设备的 IP 地址放入兼容 的 网页浏览器的地址栏(推荐使用谷歌 Chrome & Safari), 用以访问 Lightning 网页界面。 您 的 ALTAIR G1 的 IP 地址在欢迎界面上可以看到 (参见"使用您的 ALTAIR G1")

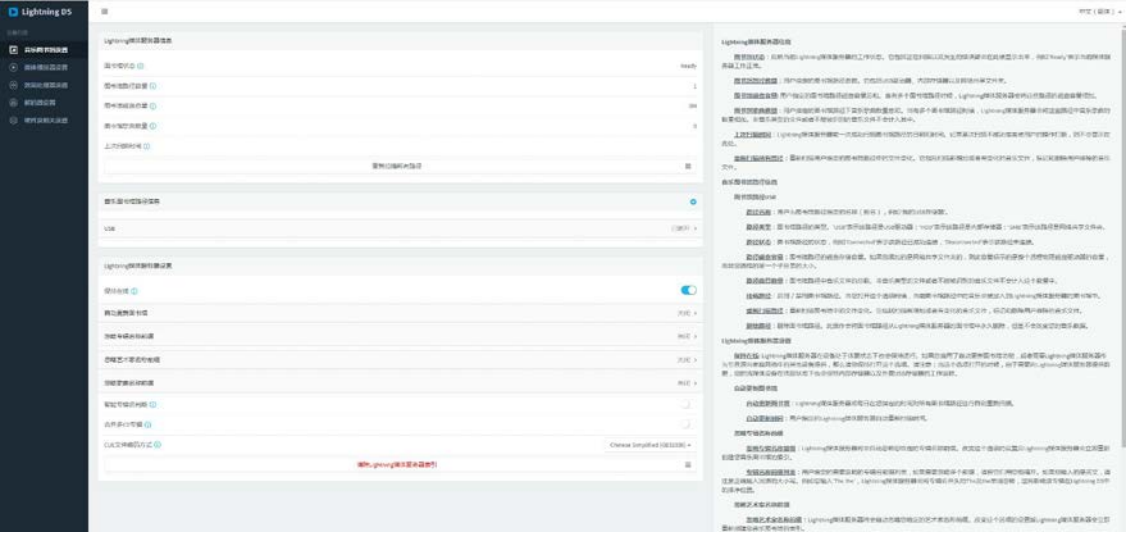

*Lightning* 网页控制界面的屏幕截图

通过 Lightning 网页控制界面可访问的每个设置,并可在界面中观看相关设置 的描述 内容。

## 为 **iOS** 开发的 **Lightning DS**

Lightning DS 是由 AURALiC 公司为 iOS 系统开发的免费音乐控制应用软件。它与 iPad、iPhone、甚至最新一代的 iPod touch 相兼容,并且可以从 App Store 中下载。 在我们的支持网站:support.auralic.com 上可以找到 Lightning DS音乐控制软件的用 户 指南。

## 使用其他软件

ALTAIR G1 与其他基于 OpenHome 的控制软件兼容(尽管不是基于 UPnP 的软件, 如 JRiver Media Center)。在使用第三方控制软件时,某些功能可能会受到限制。 可使用下列软件:

- BubbleUPnP
- BubbleDS
- Linn Kazoo
- Lumin

ALTAIR G1 也是一个 RoonReady 终端, 可以设置为一个域 (zone) 或作为输出。 (注意: ALTAIR G1 不能充当 Roon 核心或 Roon 服务器——在你的家庭网络上需要有 一个单独的 Roon 服务器来使用 Roon。)

## 使用 **ALTAIR G1** 作为 **USB** 解码器

ALTAIR G1 不需要安装驱动程序便可使用 USB 输入与 Mac OS X 和 Linux 操作系统配合 使用。它也适用于各种基于 Linux 的网络流媒体。然而,您需要安装 USB 驱动器来兼 容 Windows 电脑。

如需下载 AURALiC 的 USB 音频驱动, 请访问 support.auralic.com, 选择 '软件发布通知' > '当前 USB 音频驱动' 并下载最新的驱动版本。

AURALiC 的 USB 音频驱动支持 Windows 7/8/10 但是由于性能和安全方面的原因不再 支持 Windows XP

## 将 **ALTAIR G1** 作为流媒体播放器

想要将 ALTAIR G1 作为流媒体播放器, 您只需要使用以太网电缆将 ALTAIR G1 连接到 您的家庭网络。一旦 ALTAIR G1 从路由器获得了一个 IP 地址, 您就可以在输入菜单中 选择流媒体选项了。

请确保在路由器上启用了 ICMP 和 IGMP(启用"ping"命令),这样 ALTAIR G1就可以成 功测试网络连接

## 网络设置

有三种方法可以将您的 ALTAIR G1 连接到您的家庭网络中:使用前面板显示进行操 作,使用 Lightning 网络控制界面操作,或者使用 Lightning DS 控制软件操作。

在设置之前,请确保您的路由器上启用了 ICMP 和 IGMP(启用"ping"命令),以便 ALTAIR G1 能够成功测试网络连接

通电后在将 ALTAIR G1 连入您的网络之前, 会做如下显示:

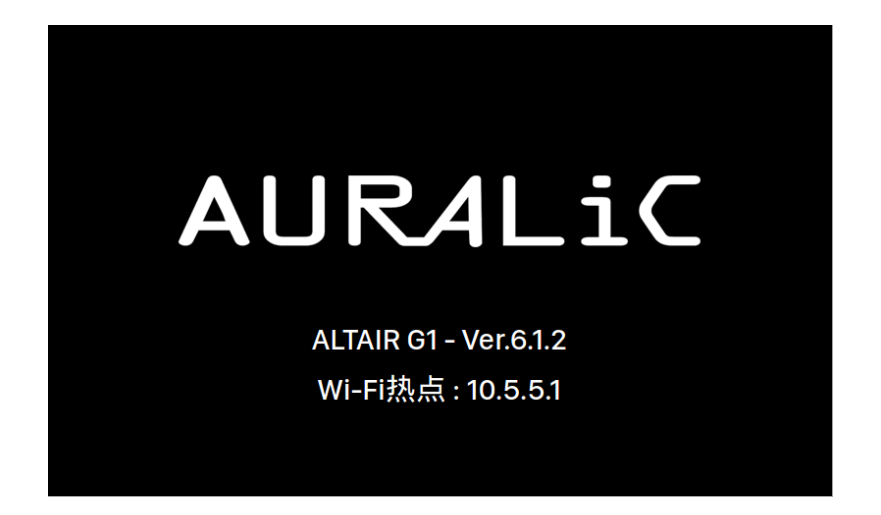

"Wi-Fi 热点"表明 ALTAIR G1 正在广播一个无线网络信号,用于在您的家庭网络上 设置该设备。请确保您已经将一个以太网电缆插入到 ALTAIR G1 后面的网络接口 中。

## 通过以太网连接到您的网络

• 使用 **ALTAIR G1** 主 菜单 顺时针或逆时针旋转旋钮来激活主菜单页面,并按

下旋钮来选择 **'**系统**'**。选择**"**网络**" >"**连接类型**"> "**有线**" >"**加入网络**"**;

在尝试建立网络连接时,您的 ALTAIR G1 将显示一个加载符号。当连接建立成 功后,主菜单就会显示出来,这时显示的是 ALTAIR G1 正在使用的 IP 地址, 而不是像以前一样显示"Wi-Fi 热点"的 IP 地址信息。

#### • 使用 **Lightning** 网页控制界面**:**

在您的电脑或移动设备上,进入网络设置,其中会有一个叫做"AURALiC-Lightning"的无线网络可以使用。加入这个网络,与您的 ALTAIR G1 建立一个临 时连接。(这是一个没有密码的开放网络,它只是一个临时网络,只要您的 ALTAIR G1 连接到您的家庭网络中,它就会被禁用。)

只要连接到"AURALiC-Lightning"无线网络,打开一个网页浏览器并在地址栏中输 入"10.5.5.1"并回车。 这时 Lightning 网页控制界面就被启用了:

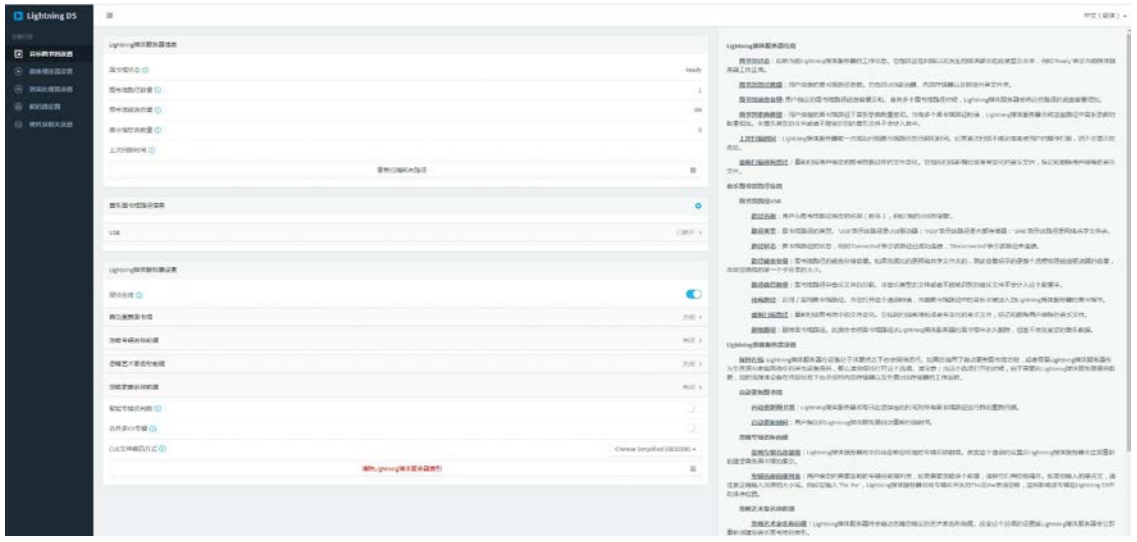

从左边的菜单中选择**"**硬件设置**"**,点击**"**网络配置**"**旁边的蓝色齿轮图标:

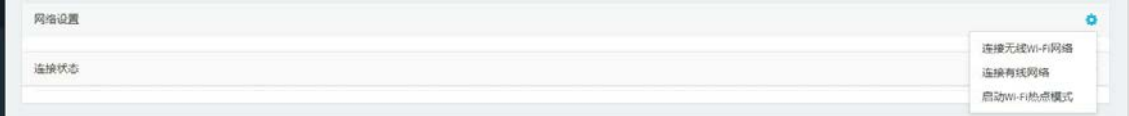

选择 **"**连接到有线网络**"**,然后在弹出窗口中点击加入.

如果您使用小屏幕设备(比如智能手机)上使用浏览器,这个界面就会略有不同。 选择菜单图标(右上方挨着齿轮图标),然后选择**"**硬件设置**"**

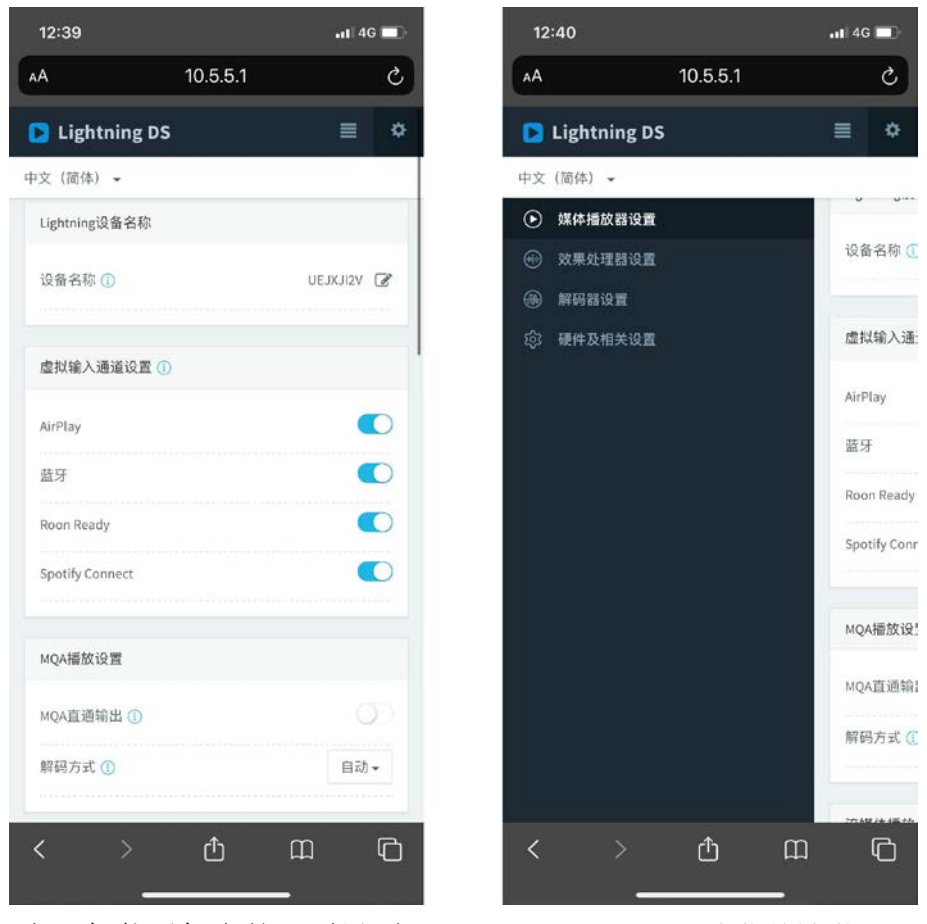

左:智能手机上的网页界面 右*:* 侧边菜单被激活

在尝试建立网络连接时,您的 ALTAIR G1 将显示一个加载符号。当连接建立成 功后,主菜单就会显示出来,此时显示的是 ALTAIR G1 正在使用的 IP 地址, 而不是像以前一样显示 "Wi-Fi 热点"信息。

## 通过 **Wi-Fi** 连接到您的网络

• 使用 **ALTAIR G1** 主菜单 顺时针或逆时针旋转旋钮来激活主菜单页面,

并按下旋钮来选择 **"**系统**'"**。选择 "网络"> "连接类型"> "无线"

在搜索本地 Wi-Fi 无线网络时, 您的 ALTAIR G1 将显示一个加载符号.

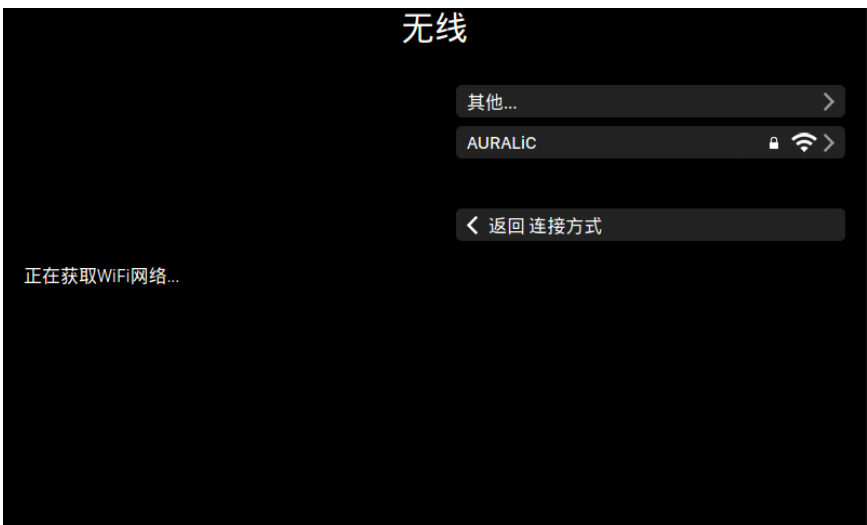

网络列表每 10 秒刷新一次,所以如果你的 Wi-Fi 无线网络无法立即被发现, 请稍等片刻。

从列表中选择您想要使用的 Wi-Fi 无线网络,然后会弹出"网络密码"输入框, 输入网络密码:

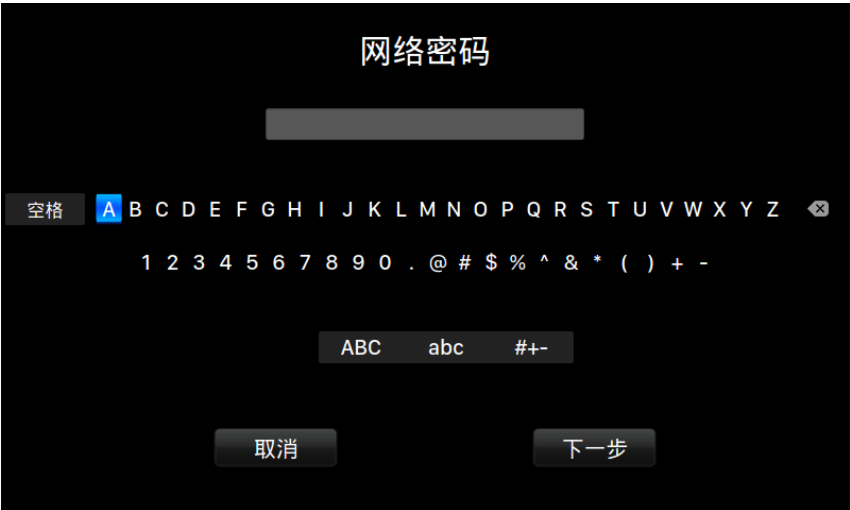

使用扭动旋钮来选择字符或者按钮, 然后按下旋钮来确认您的选择. (选择 "ABC","abc",和"# + -" 来切换大写/小写/特殊字符)。当密码输入完成后选择 "Next", 来"加入网络".

在尝试建立一个 Wi-Fi 无线网络连接时, 您的 ALTAIR G1 将显示一个加载符号。 当连接建立成功后,主菜单就会显示出来,此时显示的是 ALTAIR G1 正在使用 的 IP 地址,而不是像以前一样显示 "Wi-Fi 热点"信息。

如果您的 Wi-Fi 无线网络是不可见的(隐藏 SSID),您需要选择"其他…"当 Wi-Fi 无 线网络列表显示,请手动输入 Wi-Fi 无线网络名称,加密方法和网络密码(如果需 要)。

#### • 使用 **lightning** 网页控制界面

在您的电脑或移动设备上,进入网络设置,其中会有一个叫做"AURALiC-Lightning"的无线网络可以使用。加入这个网络,与您的 ALTAIR G1 建立一个临 时连接。(这是一个没有密码的开放网络,它只是一个临时网络,只要您的 ALTAIR G1 连接到您的家庭网络中,它就会被禁用。)

只要连接到"AURALiC-Lightning"无线网络,打开一个网页浏览器并在地址栏中 输入"10.5.5.1"并回车。 这时 Lightning 网页控制界面就被启用了:

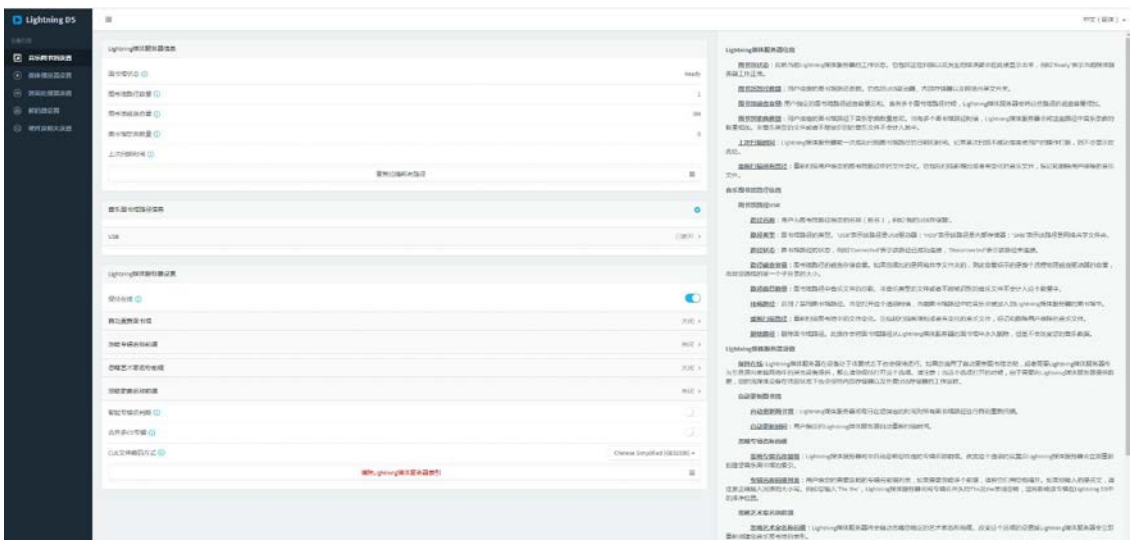

从左边的菜单中选择"硬件设置",点击"网络配置"旁边的蓝色齿轮图标:

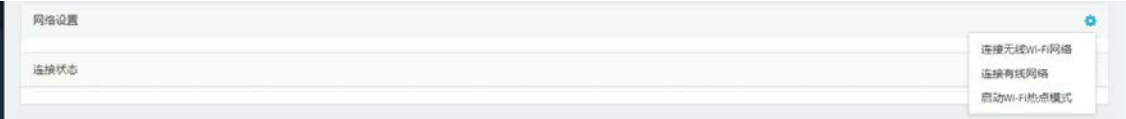

选择"无线连接"来查看可用的 Wi-Fi 无线网络列表。网络列表每 10 秒刷新一次, 所以如果你的 Wi-Fi 无线网络无法立即被发现,请稍等片刻。

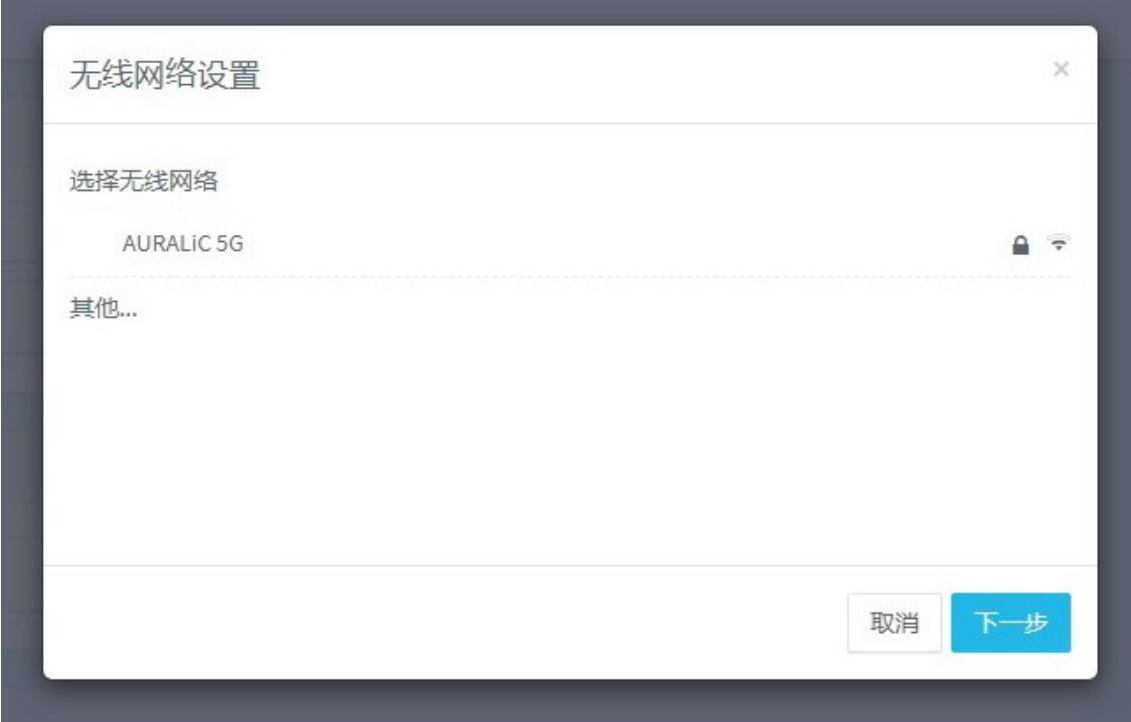

网页控制界面上的 *Wi-Fi* 无线网络列表

选择您想要让 ALTAIR G1 使用的网络,并选择"下一步"(当按键变为蓝色)。在 弹出的窗口中输入网络密码,并在随后的窗口中选择"加入"。

如果您的 Wi-Fi 无线网络是不可见的(隐藏 SSID),您需要选择"其他…"当 Wi-Fi 无 线 网络列表显示,请手动输入 Wi-Fi 无线网络名称,加密方法和网络密码(如果需 要)。

如果您使用小屏幕设备(比如智能手机)上使用浏览器,这个界面就会略有不同。 选择菜单图标(右上方挨着齿轮图标),然后选择"硬件设置":

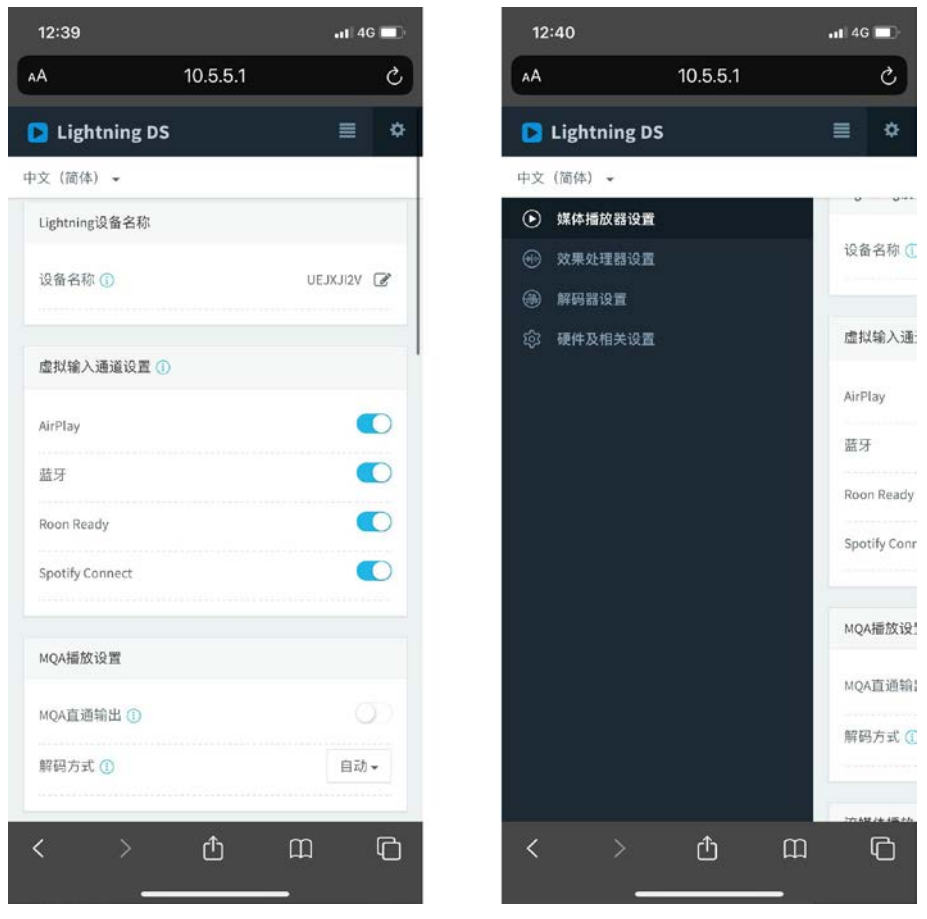

左:智能手机上的网页界面 右*:* 侧边菜单被激活

在尝试建立 Wi-Fi 无线网络连接时, 您的 ALTAIR G1 将显示一个加载符号。当 连接建立成功后,主菜单就会显示出来,此时显示的是 ALTAIR G1 正在使用的 IP 地址,而不是像以前一样显示 "Wi-Fi 热点"信息。

## 开始使用 **Lightning DS** 控制软件

当您第一次在你的 iOS 设备上启动 Lightning DS 应用程序时, 您会被提示选择您适 用的语言。这时,Lightning DS 会显示最终用户许可协议(EULA)。请仔细阅读本协 议并选择"同意"。如果您不同意最终用户许可协议(EULA)中的内容,请立即联 系并将您的设备归还给经销商。

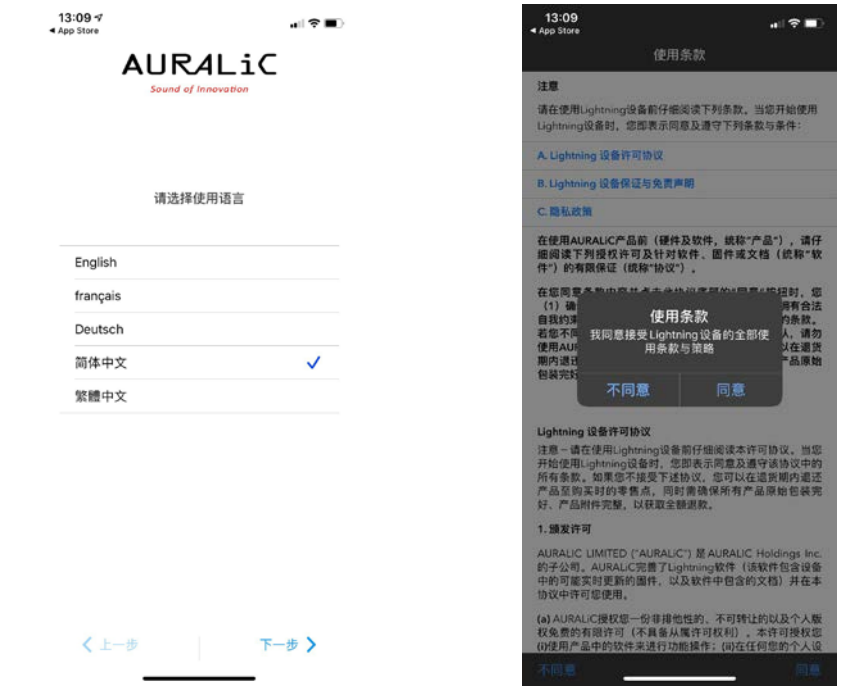

左: 语言选择界面 **be approxy and the act of the set of the set of the set of the set of the set of the set of the set o** 

如果还没有设置使用 Lightning DS 操作的设备,该应用程序现在提供了一个设置 设备的途径。选择"设置 **Lightning** 流媒体设备**">"**连接现有设备":

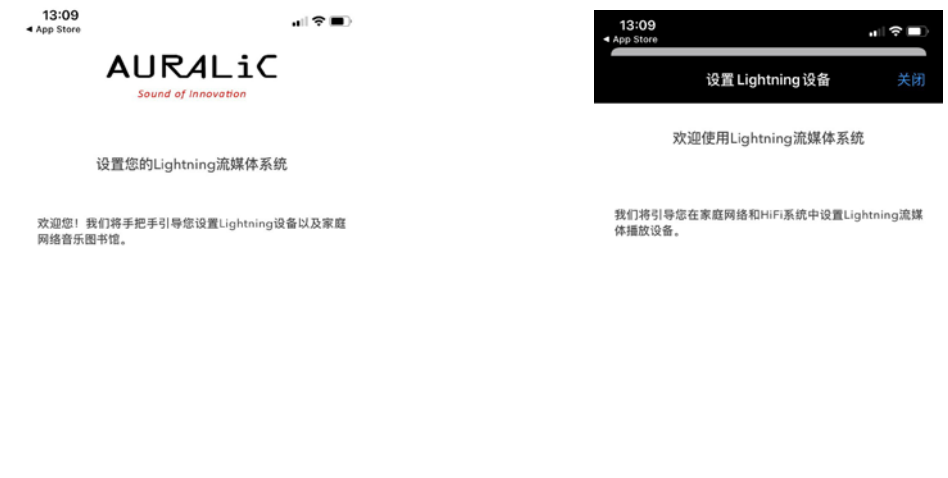

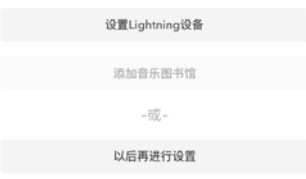

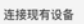

添加全新设备

Lightning DS 在您的网络上搜索和显示可用的流媒体设备。选择 ALTAIR G1, 并选 择" 下一步"。

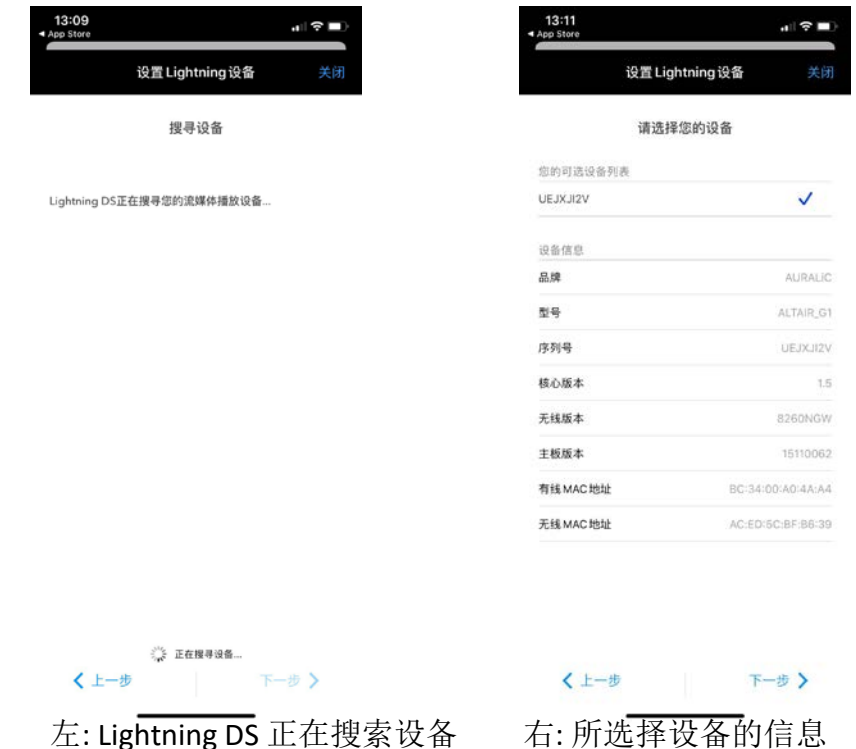

Lightning DS 现在连接到并且能够控制您的 ALTAIR G1。如果您想添加一个音乐图 书馆,您可以选择"添加音乐图书馆",并遵循出现的设置指南操作。您也可以跳 过设置指南,选择"我稍后设置", Lightning DS 将直接进入它的主界面。

## 智能红外遥控

智能红外遥控功能,让您的 AURALiC 设备将其功能映射到您想使用的任何遥控器 上 。只要让设备知道您喜欢使用哪个遥控器,它的所有操作(播放/暂停,音量控制, 音轨选择等等)都可以按照您的喜好分配给按键。

要配置智能红外遥控功能,请从 ALTAIR G1 主菜单中选择**"**系统**">"**智能红外设置**"**。

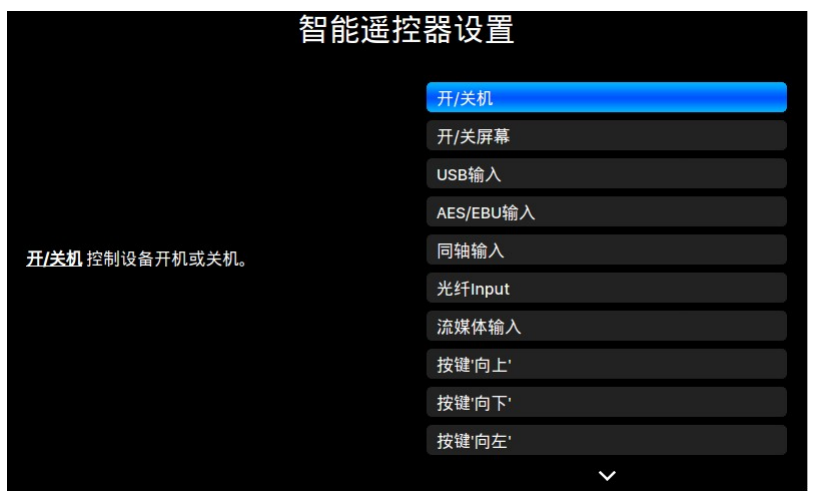

Smart-IR 设置菜单显示了一个控件列表,通过该列表可以将功能映射到您自己的 遥控器上的任何按键。请按照菜单指南完成遥控器设置。

请注意, 在学习新的遥控器按键功能时, ALTAIR G1 可以分辨"短"按和"长"按(按下 并保持)。当 ALTAIR G1 学习一个新的按键功能时, 我们建议您按照您希望的按键 操作方式多操作几次。

## 维修服务

ALTAIR G1 在正常使用时不需要定期维护。然而,有一些事项可以有助于保持它的 良好运行和外观状态:

#### 清洁

只使用柔软的干布清洁外壳。

#### 长期放置不用

当在一个较长的时间段内无人看管或放置不用,请断开 ALTAIR G1 的电源。 如果您的 ALTAIR G1 遇到了问题, 请联系您的经销商或直接联系 AURALiC。请不 要 让非认证的个人或机构尝试维修 ALTAIR G1, 这样会失去保修。请不要自己尝试 维 修。任何未经授权的设备维修将会导致失去保修。在 ALTAIR G1 返修前, AURALiC 会生成 RMA (Return Material Authorization)码。请联系您的经销商或 AURALiC 来获取进一步的信息。

联系方式 如您有任何问题, 请联系我们的技术支持 部门: 声韵音响(AURALiC) 北京市昌平区超前路甲 1 号 17 号楼 101 室邮政编码: 102200 邮箱:[support@auralic.com](mailto:support@auralic.com) 网址:[www.auralic.com](http://www.auralic.com/)

也可联系: 卡宁科技(北京)有限公 司 北京市海淀区恩济西街恩济庄 18 号院缘 1 号楼 508。 电话:400-108-1024 邮箱:[support@auralic.com.cn](mailto:support@auralic.com.cn) [网址:](http://www.auralic.com.cn/) [www.auralic.com.cn](http://www.auralic.com.cn/)

您也可以通过我们的知识中心和社区找到有用的信息: 知识中 心: support.auralic.com 社区: community.auralic.com

## 规格

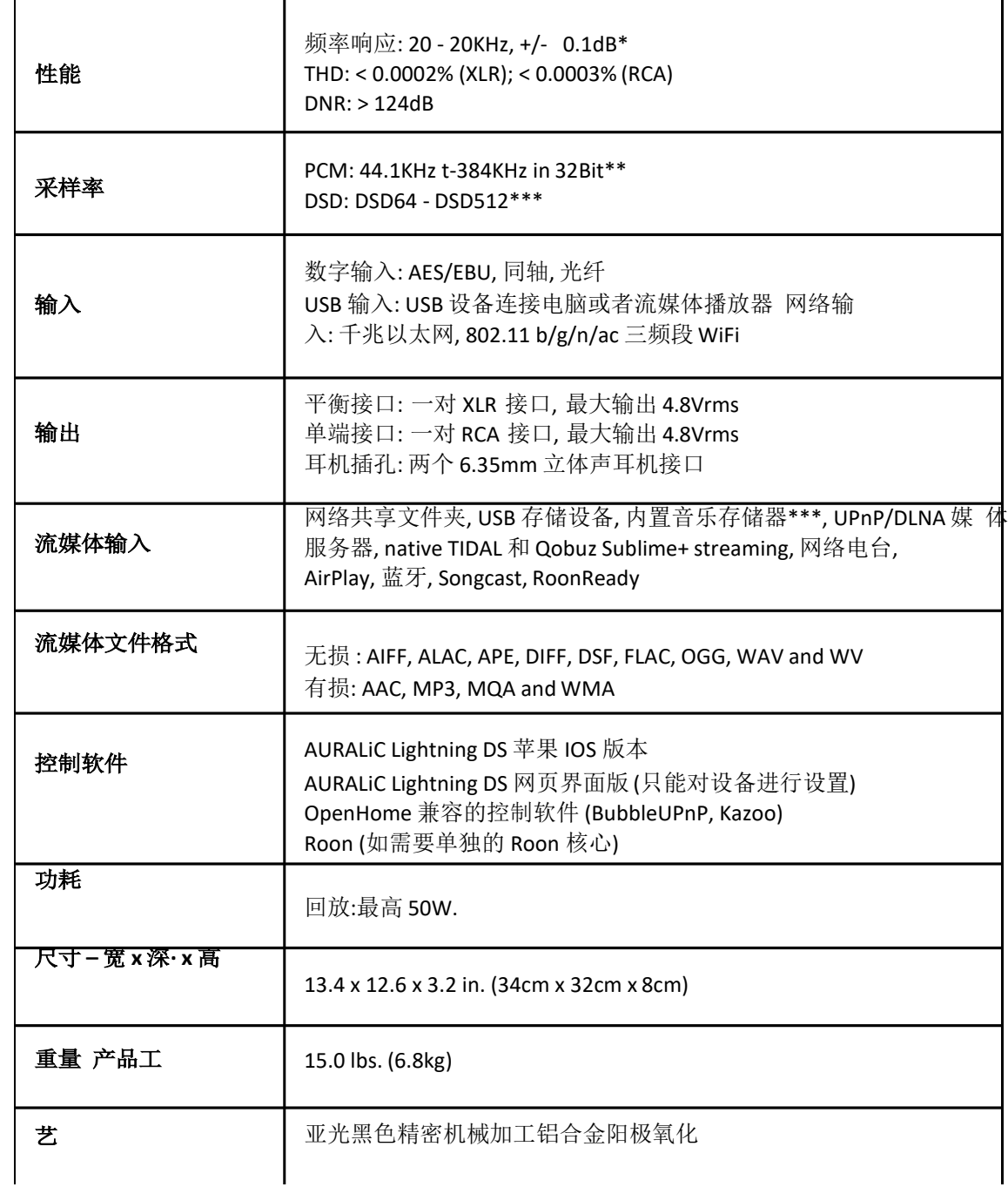

*\*352.8KS/s*和*384KS/s 32bit*只支持通过流媒体和USB输入播放

*\*\**通过*'DoP V1.1'*或者 *native DSD*协议

*\*\*\** 需要安装 *SSD/HDD* 存储器(内置存储器安装套件需要联系经销商单独购买)

*\*\*\*\* "*兼容解码器*"*是指在 *Linux* 系统下无需安装驱动就可使用的解码器所有规格如有变更,恕不另行通知

## **AURALiC** 产品登记表

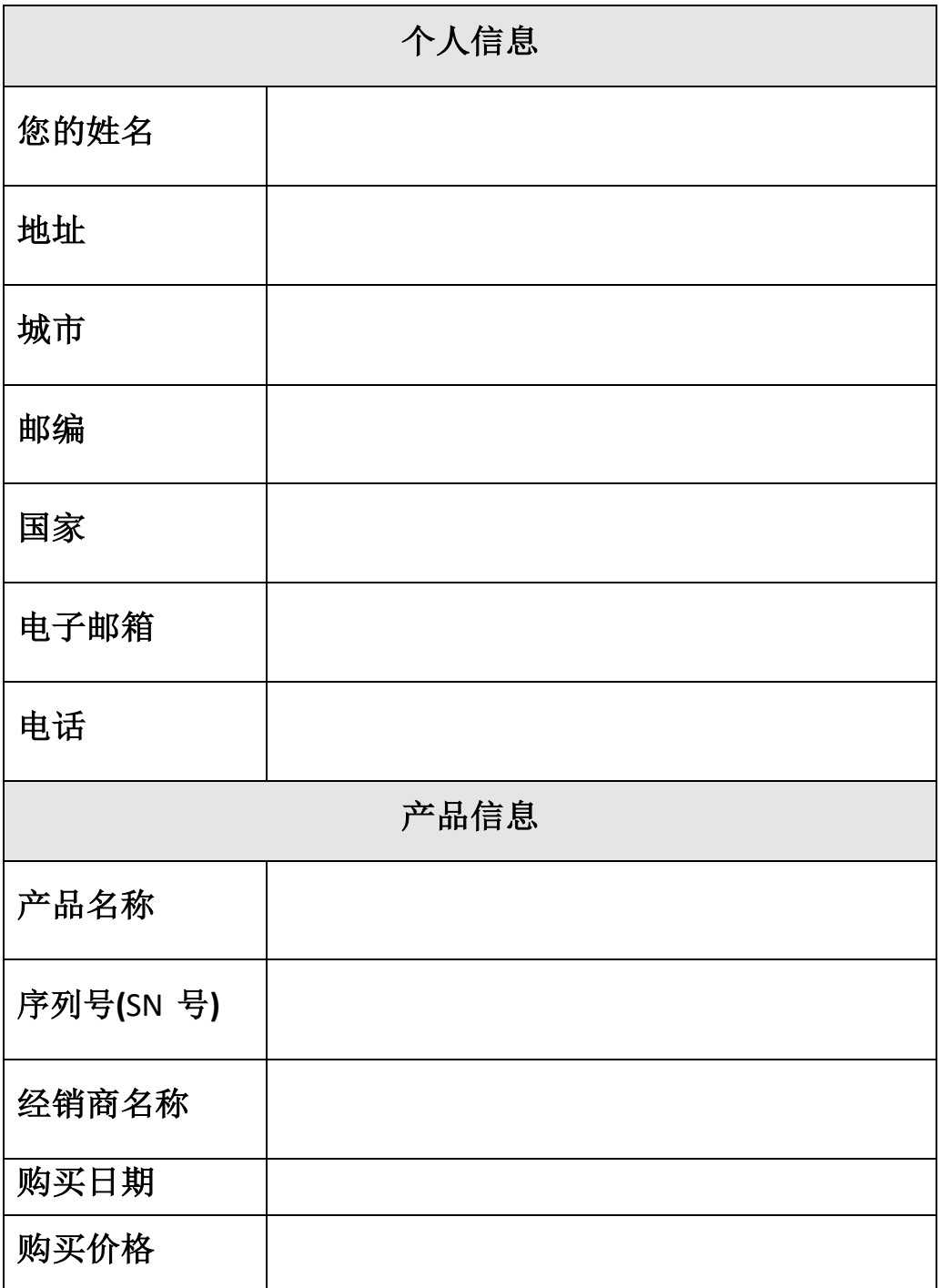